# General Shareholders Meeting

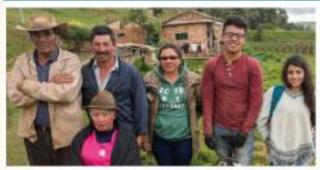

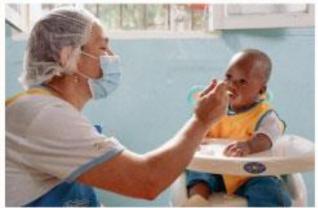

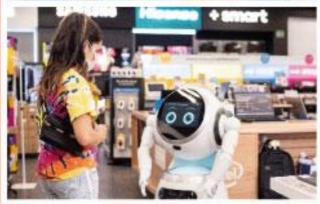

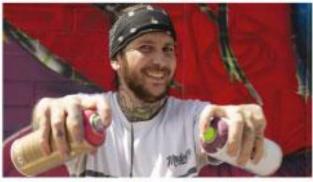

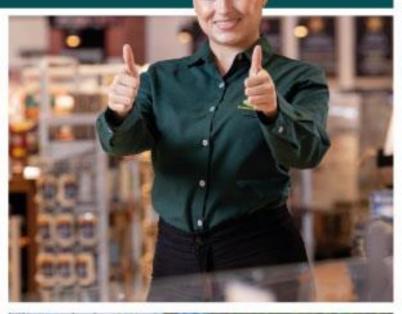

March

2022

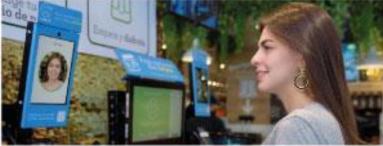

Instructions
Handbook
mixed ordinary
meeteing
grupo éxito

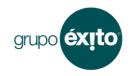

#### Content

| Gene  | ral matters                                                 | 3  |
|-------|-------------------------------------------------------------|----|
| a.    | Modality of the meeting                                     | 3  |
| b.    | How to access the meeting                                   | 3  |
| C.    | Registration process required to participate in the meeting | 3  |
| d.    | Registration deadline                                       | 3  |
| e.    | Authorized persons                                          | 4  |
| f.    | Personal data protection                                    | 4  |
| g.    | Intervention during the meeting                             | 4  |
| h.    | GSM Agenda                                                  | 5  |
| i.    | Right of Inspection                                         | 5  |
| j.    | Granting Power of Attorney                                  | 5  |
| k.    | Verification of identity of the shareholders                | 5  |
| I.    | Technical support                                           | 5  |
| m.    | Hours for admission to the GSM                              | 6  |
| n.    | Gifts                                                       | 6  |
| Ο.    | Media briefing                                              | 6  |
| Chap  | ter I - Registration                                        | 6  |
| a.    | How to register?                                            | 6  |
| b.    | What is the deadline for registration?                      | 20 |
| C.    | Registration Confirmation                                   | 20 |
| Chap  | ter II Accessing the virtual room                           | 20 |
| Capít | ulo III. – In person assistance                             | 22 |
| Chap  | ter IV. Voting process                                      | 24 |

Version No.1 18/02/2022

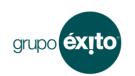

# Annual General Meeting of Shareholders Mixed Ordinary Meeting Almacenes Éxito S.A. March 24, 2022

Below are the instructions (the "Instructions Handbook") for your participation in the mixed ordinary meeting of the Ordinary General Shareholders Meeting ("GSM") of Almacenes Éxito S.A. (the "Company").

#### **General matters**

#### a. Modality of the meeting

The GSM of the Company shall be held in a mixed manner in accordance with the provisions of article 19 of Law 222 of 1995 and Decree 398 of 2020. In person, the meeting will take place at Carrera 48 # 32 B Sur - 139, avenida las Vegas, fifth floor of the Company's administrative headquarters, located in the municipality of Envigado, Antioquia and remotely, through a virtual room available on our website <a href="https://www.grupoexito.com.co">www.grupoexito.com.co</a>, whose access is authorized only to shareholders and management personnel.

We invite the shareholders to take measures to guarantee that they have the necessary means to participate in the meeting, for example the proper functioning of their internet connection (Article 3 Decree 176 of 2021).

We invite shareholders to take measures to guarantee that they have the necessary means to participate in the meeting, both for virtual and in person attendance, such as having a computer or mobile device and the proper functioning of their internet connection, because in both cases the voting will be done through the virtual platform as will be explained later.

In order to comply with the provisions of Decree 1615 of 2021 issued by the Colombian Ministry of the Interior, attendees who wish to participate in the GSM in person must present their vaccination card or digital certificate, in which the complete vaccination scheme is evidenced. Similarly, a maximum capacity will be defined according to current regulations.

#### b. How to access the meeting

As indicated in the <u>call</u>, access to a virtual meeting room will be enabled and a link will be available in a banner on the homepage of our website <u>www.grupoexito.com.co</u>.

#### c. Registration process required to participate in the meeting

In order to comply with the biosafety and protection measures of all shareholders, verify their identity, make their interventions and exercise the right to vote, the shareholders must carry out a **registration process**, whose instructions are found in Chapter I of this document.

#### d. Registration deadline

grupo **éxito** 

Version No.1 18/02/2022

Registration will be available starting February 18 at 8:00 a.m., Colombia time GMT-5, the day the notice call to the GSM has been published, and until March 22 at 11:59 p.m., Colombia time GMT-5.

#### e. Authorized persons

Access shall be given only to shareholders, their proxy and management staff, in the latter case, as they need to be involved during the meeting development.

#### f. Personal data protection

- In accordance with the provisions of Article 19 of Law 222 of 1995, the meeting shall be recorded. For this purpose, the shareholders must grant authorization for the processing of personal data at the time of registration (the system shall provide the option to grant such authorization.) Additionally, as the GSM is an important media event, the Company may capture directly or through third parties, images and videos that may be disclosed through any means.
- Once the participant enters their data, the system shall ask them authorization to use personal data in order to manage the registration to the meeting, to grant access to the platform (either in person or virtually through the platform), to count the votes, record the meeting and, in general, carry out the necessary steps to ensure the proper development of the GSM, in consideration of the applicable regulations in force. If you choose your virtual participation and have indicated that you wish to receive a gift, your authorization will include permission for us to use your physical location data in Colombia. In addition, you shall grant authorization four us to send it to the informed address. This authorization shall include the possibility for the Company to communicate personal data in a secure and confidential manner to third parties in charge, for example, to suppliers who will support the meeting, including the virtual platform provider. Such authorization is an essential requirement for the Company to collect your data and allow the participation in the meeting.

In addition, on a voluntary basis, the Company shall be authorized to treat your data for additional purposes, only if you as Shareholder so wish, consisting of: (i) carrying out of circumscribed contact activities solely and exclusively as a shareholder, through activities such as invitations to events for shareholders and investors, (ii) participating in surveys related to service perception to shareholders and investors, and (iii) sending information of interest related exclusively to the Company, its results or strategic plans including news of interest to shareholders and investors.

#### g. Intervention during the meeting

- In relation to the agenda established for the GSM, within five (5) common days following the publication of the call, shareholders shall ask questions, request additions in a substantiated manner or propose formulas of decision on the points contained therein, for which forwarding must be made to the email address asambleaexito@grupo-exito.com.
- After this deadline, shareholders shall speak during the meeting, in real time, if their participation is in person, or through the chat that will be made available to them, if their participation is virtual.

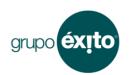

#### h. GSM Agenda

- The Board of Directors and Company Administrators shall abstain from proposing to the GSM any items that have not been included within the agenda published in the call of the meeting.
- For the purposes of item 15 of the agenda, shareholders who connect through the virtual room, shall have a chat during the meeting to share their thoughts and comments. Those shareholders who attend in person will be able to present their intervention in real time. The interventions will be answered under this item of the agenda and made available on our website under GSM 2022 link https://www.grupoexito.com.co/en/investors-assembly.

#### i. Right of Inspection

- Starting March 2, all documents required by law shall be available to all shareholders. They will be able to be reviewed by using a computer that will be made available to the shareholders on the first floor of the administrative headquarters of Almacenes Éxito S.A., Carrera 48 # 32 B Sur 139, Avenida Las Vegas, in the municipality of Envigado, Antioquia. To ensure appropriate biosecurity measures, it is recommended that shareholders send the date and time when they will come to exercise their right of inspection to our e-mail, asambleaexito@grupo-exito.com.
- To facilitate informed decision-making by shareholders, no later than March 2, all documents and proposals submitted for approval by the GSM shall be made available on the corporate website <a href="https://www.grupoexito.com.co">www.grupoexito.com.co</a>

#### j. Granting Power of Attorney

Shareholders who cannot attend the GSM personally shall be represented by proxy granting a power of attorney in writing, in accordance with the instructions in Chapter of this document.

#### k. Verification of identity of the shareholders

The identity of the attendees shall be verified as follows:

- By validating the data provided by the shareholders in the registration form for the meeting and the information contained in the shareholders' register ledger and the documents sent in case of legal agents or proxy.
- Through the identity validation of the shareholders or their proxy at the time of entering the virtual platform, by using the access code, information understood as personal and non-transferable, which was provided to them.

#### I. Technical support

• In the event that you as shareholder require any consultation on the operation of the virtual platform or require technical support for registration or access to the virtual meeting room, you shall contact +57 3186228629, Monday through Friday from 8:00 a.m. to 5:00 p.m. Colombia GMT-5, or e-mail <a href="mailto:asambleaexito@grupo-exito.com">asambleaexito@grupo-exito.com</a>.

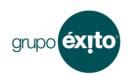

#### m. Hours for admission to the GSM

Shareholders shall be able to access the Company's facilities to carry out the admission process starting 8:00 a.m. Colombia GMT-5. Likewise, access to the virtual platform will be available from 8:00 a.m. Colombia GMT-5. The meeting will begin at 9:00 a.m. Colombia GMT-5.

#### n. Gifts

- Shareholders who selects to participle virtually and wishes to receive a gift must, at the time of registration (instructions are found in <a href="Chapter I">Chapter I</a> of this document), indicate their address in Colombia to which they wish the gift be sent by the Company; delivery will take place no later than fifteen (15) calendar days after the GSM.
- The shareholder who selects to attend in person will receive the gift at the meeting.
- If a person is representing several shareholders, he or she shall request a gift for each of the shareholders by e-mailing <a href="mailto:asambleaexito@grupo.exito.com">asambleaexito@grupo.exito.com</a> indicating the respective shipping address for each. If you select your face-to-face attendance, they will be delivered to you at the meeting.

#### o. Media briefing

Journalists who wish to obtain information should send an e-mail to <a href="mailto:prensaexito@grupo-exito.com">prensaexito@grupo-exito.com</a>

#### **Chapter I - Registration**

Shareholders of the Company interested in participating in the meeting shall be registered to the meeting, in accordance with the instructions set out below, in which they will be asked if they will participate in person or virtually.

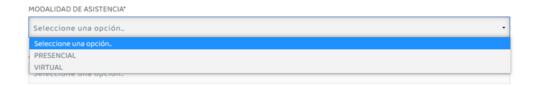

#### a. How to register?

Shareholders must access the registration form via our website <a href="https://www.grupoexito.com.co">https://www.grupoexito.com.co</a>.

• If the shareholder is a natural person and is going to attend for himself/herself (i.e., not attend through a proxy), upon entering the registration form the following fields shall be completed:

## General Shareholders Meeting Instructions Handbook Mixed Ordinary Meeting

Almacenes Éxito S.A. March 24, 2022

Version No.1 18/02/2022

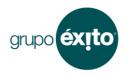

- (i) First name and last name
- (ii) Type of identification document (citizenship card, alien's card, or passport)
- (iii) ID number
- (iv) E-mail (must correspond to the shareholder's mail to ensure that the shareholder receives access information)
- (v) Mobile number (must correspond to the shareholder's cell phone to ensure that the access information is received by the shareholder)

#### Registro de participante en la Asamblea

PASO 1: datos básicos del participante

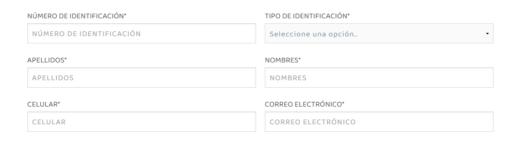

If the shareholder selects his or her virtual participation and wishes to receive the gift, the following fields must be completed:

- (vi) Street address (in Colombia)
- (vii) City (in Colombia)

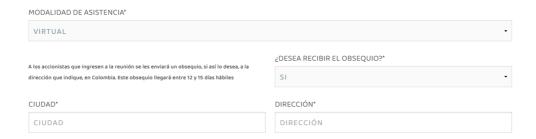

Additionally, if the shareholder has a disability, information should be provided so that the Company can facilitate accessibility to the GSM. If YES is selected, a drop-down list will appear indicating the type of disability. Based on such information, the Company shall implement reasonable measures to facilitate access to and participation in the meeting on the same terms as other shareholders.

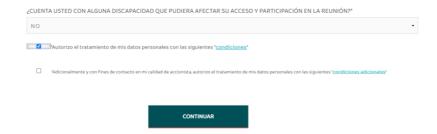

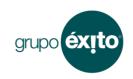

After having completed the previous fields and authorizing the processing of your data, you must continue to the next window by clicking on the button called **Continue** ("Continuar").

| "Autorizo el tratamiento de mis datos personales con las siguientes "condiciones" |                                               |                                                   |                                                                            |
|-----------------------------------------------------------------------------------|-----------------------------------------------|---------------------------------------------------|----------------------------------------------------------------------------|
| 0                                                                                 | "Adicionalmente y con fines de contacto en mi | calidad de accionista, autorizo el tratamiento de | mis datos personales con las siguientes " <u>condiciones adicionales</u> " |
|                                                                                   |                                               |                                                   |                                                                            |
|                                                                                   |                                               | CONTINUAR                                         |                                                                            |

In the next window, you must verify that the information is correct and select the "Self-represented" ("Representación propia") option.

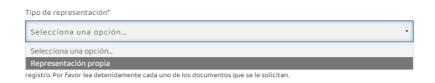

Shareholder must then attach a copy (on both sides) of his/her ID (citizenship card, alien registration or passport), in PDF, DOC or JPG no greater than 8MB. You can do this by dragging the document or by clicking **Upload File ("Cargar archivo")** and **Start Upload ("Iniciar carga")** buttons, making sure the upload percentage is 100%.

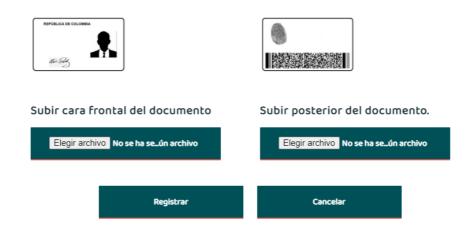

The recorded information should then be verified and the registration completed by clicking on **Register ("Registrar").** 

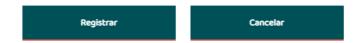

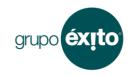

Once the registration is complete, the shareholder will automatically receive the registration confirmation in the registered e-mail. It is recommended you verify your e-mail's spam folder, in case you do not receive the confirmation. If after that verification the above confirmation e-mail is not found, you may contact +57 3186228629, Monday through Friday from 8:00 a.m. to 5:00 p.m. Colombia GMT-5.

If any inconsistency is observed with the information provided in the registration, within three (3) business days, the Company shall notify the registered e-mail, as well as the cell phone, if necessary, so corrections can be made. The deadline for fixing identified inconsistencies will be March 22 at 11:59 p.m. by sending the information to asambleaexito@grupo-exito.com.

Within twenty-four (24) hours prior to the GSM, the shareholder who selects his participation virtually will receive the access link to the virtual room to the registered mail and cell phone.

If you select your attendance in person, the access link to the virtual room to vote will be sent to you after you register at the Company's offices to enter the meeting.

- If a shareholder is a legal person and one of its legal representatives is to attend (i.e., not by a proxy), upon entering the registration form, the following fields must be completed:
  - (i) First name and last name of the legal representative
  - (ii) The type of identification document (citizenship card, alien registration or passport) of the legal representative
  - (iii) Legal representative identification number
  - (iv) E-mail (must correspond to the e-mail of the legal representative of the shareholder attending the meeting, to ensure that access information is received by the shareholder.
  - (v) Cell phone number (must correspond to the cell phone of the legal representative of the shareholder attending the meeting, to ensure that the access information is received by the shareholder).

#### Registro de participante en la Asamblea

PASO 1: datos básicos del participante

| NÚMERO DE IDENTIFICACIÓN* | TIPO DE IDENTIFICACIÓN* |  |
|---------------------------|-------------------------|--|
| NÚMERO DE IDENTIFICACIÓN  | Seleccione una opción • |  |
| APELLIDOS*                | NOMBRES*                |  |
| APELLIDOS                 | NOMBRES                 |  |
| CELULAR*                  | CORREO ELECTRÓNICO*     |  |
| CELULAR                   | CORREO ELECTRÓNICO      |  |

If the shareholder selects his or her virtual participation and wishes to receive the gift, the following fields must be completed:

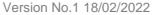

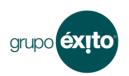

- (vi) Street address (in Colombia).
- (vii) City (in Colombia).

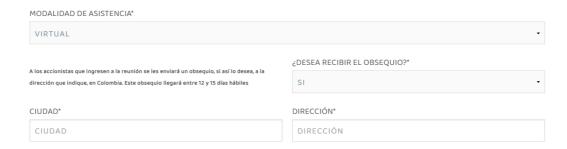

In addition, the legal representative must inform if the person attending has a disability so the Company can facilitate accessibility to the GSM. If you select YES, a drop-down list will appear indicating the type of disability. Based on such information, the Company shall implement reasonable measures to facilitate access to and participation in the meeting on the same terms as other shareholders.

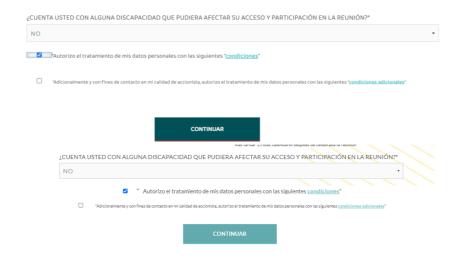

After having completed the previous fields and authorizing the processing of your data, you must continue to the next window by clicking on the button called **Continue** ("Continuar").

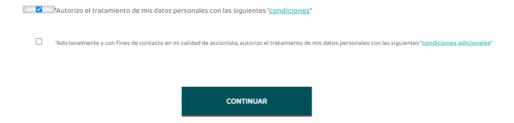

You will then need to enter your full name or ID number to search through the list displayed and click on the button labeled **Select** ("Seleccionar").

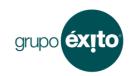

Version No.1 18/02/2022

# Registro de participante en la asamblea Sus datos han sido ingresados correctamente A continuación deberá confirmar su información como accionista en caso de participar en la Asamblea por su propia cuenta, o registrar a los accionistas a los que usted represente, y adjuntar los soportes necesarios para que Almacenes Éxito S.A. pueda hacer la respectiva verificación. Paso 2. Busque al accionista que desea Representar/Apoderar Búsqueda del accionista: Criterio de búsqueda:\* Busqueda del accionista Seleccionar

In the next window, you should verify that the information is correct and select the option "Legal Representative" ("Representante legal").

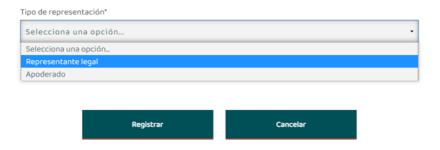

Additionally, the legal representative must attach:

- (i) Copy of the certificate of existence and legal representation, company registry of the represented legal entity. The document issuance must not prior to February 8, 2022.
- (ii) Copy of the identification document of the legal representative (citizenship card, alien registration card or passport) on both sides.

Both documents must be attached in PDF, DOC or JPG format and may not exceed 8MB. You can do this by dragging the documents or selecting them by clicking on **Upload File ("Cargar archivo")** and **Start Upload ("Iniciar carga")** buttons, making sure the upload percentage is 100%.

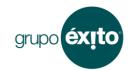

March 24, 2022

Version No.1 18/02/2022

Adjuntar copia del certificado de existencia y representación legal de la sociedad que representa, cuya fecha no deberá ser anterior al 8 de febrero de 2022.

Se pueden utilizar archivos de tipo PDF, DOC o JPG. El archivo no puede exceder los 8 MB de tamaño

Subir documento Cámara

Comercio

Seleccionar archivo No se el\_archivo

Adjuntar copia del documento de identificación del representante legal (por ambas caras)

Se pueden utilizar archivos de tipo PDF, DOC o JPG. El archivo no puede exceder los 8 MB de tamaño

No se el\_archivo

Subir cara frontal del documento

Subir posterior del documento.

Seleccionar archivo No se el\_archivo

The recorded information should then be verified and the registration completed by clicking on **Finish** ("**Finalizar**").

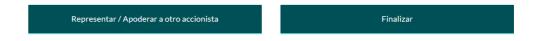

Para asistencia técnica puede comunicarse a la línea 3186228629 de lunes a viernes de 8:00 a.m. a 5:00 p.m. o al correo electrónico asambleaexito@grupo-exito.com

Once the registration is complete, the legal representative will automatically receive the registration confirmation in the registered e-mail. It is recommended you verify your e-mail's spam folder, in case you do not receive the confirmation. If after that verification the above confirmation e-mail is not found, you may contact +57 3186228629, Monday through Friday from 8:00 a.m. to 5:00 p.m. Colombia GMT-5.

If any inconsistency is observed in the information provided in the registration, within three (3) business days, the Company shall notify the registered e-mail, as well as the cell phone, if necessary, so corrections can be made. The deadline for fixing identified inconsistencies will be March 22 at 11:59 p.m. by sending the information to <a href="mailto:asambleaexito@grupo-exito.com">asambleaexito@grupo-exito.com</a>

### General Shareholders Meeting Instructions Handbook Mixed Ordinary Meeting

Almacenes Éxito S.A. March 24, 2022

Version No.1 18/02/2022

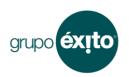

Within twenty-four (24) hours prior to the GSM, the shareholder who selects his participation virtually will receive the access link to the virtual room to the registered mail and cell phone.

If you select your attendance in person, the access link to the virtual room to vote will be sent to you after you register at the Company's offices to enter the meeting.

- If the shareholder is a **natural person who is going to attend the GSM through a proxy**, upon entering the registration form, the following fields must be completed with the information of the representative:
  - (i) First name and Last name of the proxy
  - (ii) Identification document type (citizenship card, alien's card, or passport) of the proxy
  - (iii) Proxy identification number
  - (iv) E-mail (must correspond to the proxy's e-mail to ensure that the proxy receives access information)
  - (v) Cell phone number (must be the proxy's cell phone to ensure that the proxy receives access information)

#### Registro de participante en la Asamblea

PASO 1: datos básicos del participante

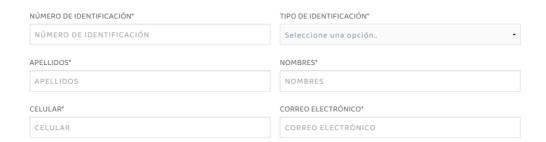

If the shareholder selects his or her virtual participation and wishes to receive the gift, the following fields must be completed:

- (vi) Address (in Colombia).
- (vii)City (in Colombia).

| MODALIDAD DE ASISTENCIA*                                                                      |                              |
|-----------------------------------------------------------------------------------------------|------------------------------|
| VIRTUAL                                                                                       | -                            |
| A los accionistas que ingresen a la reunión se les enviará un obseguio, si así lo desea, a la | ¿DESEA RECIBIR EL OBSEQUIO?* |
| dirección que indique, en Colombia. Este obsequio llegará entre 12 y 15 días hábiles          | SI •                         |
| CIUDAD*                                                                                       | DIRECCIÓN*                   |
| CIUDAD                                                                                        | DIRECCIÓN                    |

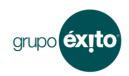

Version No.1 18/02/2022

In addition, the proxy must inform if he/she has a disability so that the Company can facilitate accessibility to the GSM. If YES is selected, a drop-down list will appear indicating the type of disability. Based on such information, the Company shall implement reasonable measures to facilitate access to and participation in the meeting on the same terms as other shareholders.

| NO       | TA USTED CON ALGUNA DISCAPACIDAD QUE PUDIERA AFECTAR SU ACCESO Y PARTICIPACIÓN EN LA REUNIÓN?*                                                                    |
|----------|----------------------------------------------------------------------------------------------------|
| <b>V</b> | "Autorizo el tratamiento de mis datos personales con las siguientes "condiciones"                                                                                 |
|          | "Adicionalmente y con fines de contacto en mi calidad de accionista, autorizo el tratamiento de mis datos personales con las siguientes "condiciones adicionales" |
|          | CONTINUAR                                                                                                    |

After having completed the previous fields and authorizing the processing of your data, you must continue to the next window by clicking on the button called **Continue** ("Continuar").

| CONTINUAR                                                                                                    |
|----------------------------------------------------------------------------------------------------|
| "Adicionalmente y con fines de contacto en mi calidad de accionista, autorizo el tratamiento de mis datos personales con las siguientes "condiciones adicionales" |
| "Autorizo el tratamiento de mis datos personales con las siguientes " <u>condiciones</u> "                                                                        |

You will then need to enter your full name or ID number to search through the list displayed and click on the button labeled **Select ("Seleccionar").** 

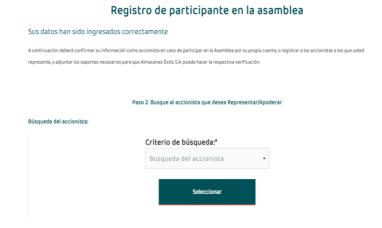

In the next window, please verify that the information is correct and select the "Proxy" ("Apoderado") option.

grupo **éxito** 

Version No.1 18/02/2022

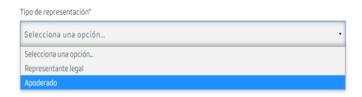

#### Then you must attach:

- (i) Copy of the POA duly signed by the shareholder
- (ii) Copy of the ID of the shareholder (citizenship card, alien registration card or passport), on both sides
- (iii) Copy of the proxy's ID (citizenship card, alien registration card or passport), on both sides
- (iv) If the shareholder is a minor, a copy of the Birth Certificate must also be attached

All the above documents must be attached in PDF, DOC or JPG format and may not exceed 8MB. You can do this by dragging the documents or selecting them by clicking **Upload File ("Cargar archivo")** and **Start Upload ("Iniciar carga")** buttons, making sure the upload percentage is 100%.

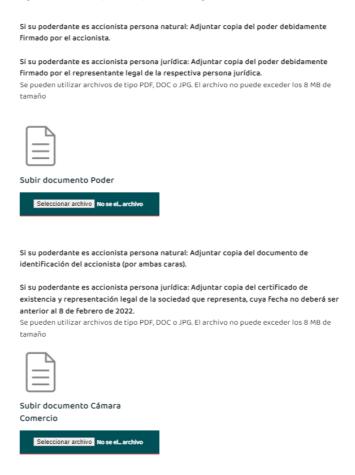

The recorded information should then be verified and the registration completed by clicking on **Finish** ("**Finalizar**").

grupo **éxito** 

Version No.1 18/02/2022

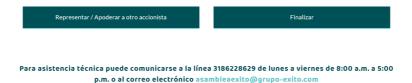

Once the registration is complete, the proxy will automatically receive the registration confirmation in the registered e-mail. It is recommended that you verify your e-mail's spam folder, in case you do not receive the confirmation. If after that verification the above confirmation e-mail is not found, you may contact +57 3186228629, Monday through Friday from 8:00 a.m. to 5:00 p.m. Colombia GMT-5.

If any inconsistency is observed in the information provided in the registration, within three (3) business days, the Company shall notify the registered e-mail, as well as the cell phone, if necessary, so corrections can be made. The deadline for fixing identified inconsistencies will be March 22 at 11:59 p.m. by sending the information to <a href="mailto:asambleaexito@grupo-exito.com">asambleaexito@grupo-exito.com</a>.

Within twenty-four (24) hours prior to the GSM, the shareholder who selects his participation virtually will receive the access link to the virtual room to the registered mail and cell phone.

If you select your attendance in person, the access link to the virtual room to vote will be sent to you after you register at the Company's offices to enter the meeting.

- If the shareholder is a **legal person who is going to attend the GSM through** a **proxy**, upon entering the registration form, the following fields must be completed with the proxy information:
  - (i) First name and Last name of the proxy
  - (ii) Identification document type (citizenship card, alien's card, or passport) of the proxy
  - (iii) Proxy identification number
  - (iv) E-mail (must correspond to the proxy's mail to ensure that the proxy receives access information)
  - (v) Cell number (must correspond to the proxy's cell phone to ensure that access information is received by the proxy)

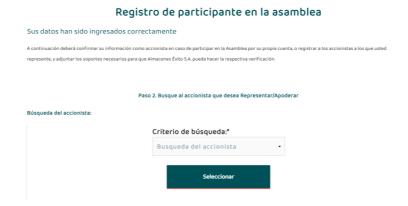

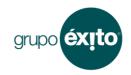

If the shareholder selects his or her virtual participation and wishes to receive the gift, the following fields must be completed:

### (vi) Street address (in Colombia)(vii)City (in Colombia)

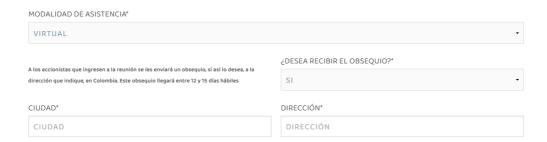

In addition, the proxy must inform if he/she has a disability so that the Company can facilitate accessibility to the GSM. If YES is selected, a drop-down list will appear indicating the type of disability. Based on such information, the Company shall implement reasonable measures to facilitate access to and participation in the meeting on the same terms as other shareholders.

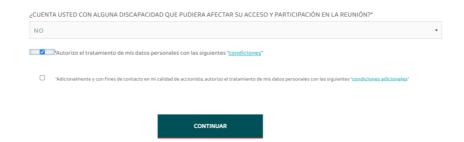

After having completed the previous fields and authorizing the processing of your data, you must continue to the next window by clicking on the button called **Continue** ("Continuar").

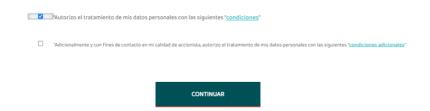

You will then need to enter your full name or ID number to search trough the list displayed and click the button labeled **Select ("Seleccionar")** 

Version No.1 18/02/2022

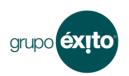

#### Registro de participante en la asamblea

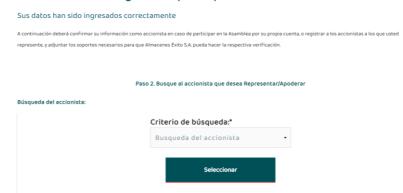

In the next window, please verify that the information is correct and select the "Proxy" ("Apoderado") option.

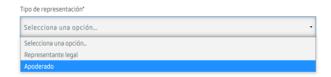

Additionally, you must attach:

- (i) Copy of the POA duly signed by the legal representative of the respective legal person
- (ii) Copy of the certificate of existence and legal representation, company registry, of the represented legal entity, the document issuance must not prior to February 8, 2021
- (iii) Copy of the identification document of the legal representative (citizenship card, alien registration card or passport), on both sides
- (iv) Copy of the proxy's ID (citizenship card, alien registration card or passport), on both sides

All the above documents must be attached in PDF, DOC or JPG format and may not exceed 8MB. You can do this by dragging the documents or selecting them by clicking **Upload File ("Cargar archivo")** and **Start Upload ("Iniciar carga")** buttons, making sure the upload percentage is 100%.

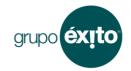

Version No.1 18/02/2022

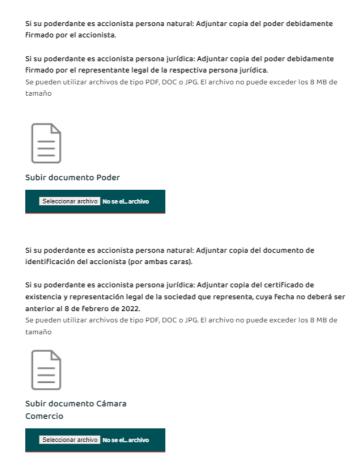

The recorded information should then be verified and the registration completed by clicking on **Finish** ("**Finalizar**").

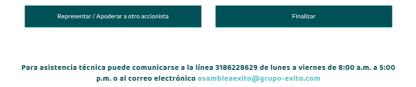

Once the registration is complete, the proxy will automatically receive the registration confirmation in the registered e-mail. It is recommended that you verify your e-mail's spam folder, in case you do not receive the confirmation. If after that verification the above confirmation e-mail is not found, you may contact +57 3186228629, Monday through Friday from 8:00 a.m. to 5:00 p.m. Colombia GMT-5.

If any inconsistency is observed in the information provided in the registration, within three (3) business days, the Company shall notify the registered e-mail, as well as the cell phone, if necessary, so corrections can be made. The deadline for fixing identified inconsistencies will be March 22 at 11:59 p.m. by sending the information to <a href="mailto:asambleaexito@grupo-exito.com">asambleaexito@grupo-exito.com</a>.

Within twenty-four (24) hours prior to the GSM, the shareholder who selects his participation virtually will receive the access link to the virtual room to the registered mail and cell phone.

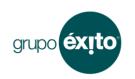

If you select your attendance in person, the access link to the virtual room to vote will be sent to you after you register at the Company's offices to enter the meeting.

#### b. What is the deadline for registration?

Registration will be available starting February 18 at 8:00 a.m., Colombia time, the day the call to the GSM has been published, and until March 22 at 11:59 p.m., Colombia time GM-5.

#### c. Registration Confirmation

Once the details have been completed and the documents have been attached, the shareholder will automatically receive the registration confirmation in the registered e-mail. It is recommended that you verify your email's spam folder, in case you do not receive the confirmation. If after that verification the above confirmation e-mail is not found, you may contact +57 3186228629, Monday through Friday from 8:00 a.m. to 5:00 p.m. Colombia GMT-5.

Within twenty-four (24) hours prior to the GSM, the shareholder who selects his participation virtually will receive the access link to the virtual room to the registered mail and cell phone.

If you select your attendance in person, the access link to the virtual room to vote will be sent to you after you register at the Company's offices to enter the meeting.

If any inconsistency is observed in the information provided in the registration, within three (3) business days, the Company shall notify the registered e-mail, as well as the cell phone, if necessary, so corrections can be made. The deadline for fixing identified inconsistencies will be March 22 at 11:59 p.m. by sending the information to <a href="mailto:asambleaexito@grupo-exito.com">asambleaexito@grupo-exito.com</a>.

#### Chapter II. - Accessing the virtual room

In the event that the virtual attendance modality has been chosen, on the day of the GSM, the virtual room must be accessed through the link sent to the registered email, or through the link that will be available on the website <a href="www.grupoexito.com.co">www.grupoexito.com.co</a>, either by means of a computer or mobile device, which will direct them to the virtual room through which the shareholders will be able to follow the GSM, intervene and exercise their right to vote.

To enter, shareholders must provide their registered e-mail and ID number, or that of their legal representative or proxy, as the case may be, and click on the **Enter** ("Ingresar") button.

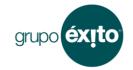

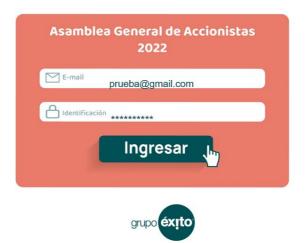

The shareholder, his/her legal representative or proxy, depending on who has registered, will receive in the registered e-mail and cell phone, a verification code that will be requested to complete their entry to the virtual room. It is recommended that you check your spam folder if you have not received said mail and also check your cell phone's text messages. If no code has been received, you can request a new code after 60 seconds. If you do not receive the verification code after a new attempt, you may contact the company at +57 3186228629 or <a href="mailto:asambleaexito@grupo-exito.com">asambleaexito@grupo-exito.com</a> to receive the required support.

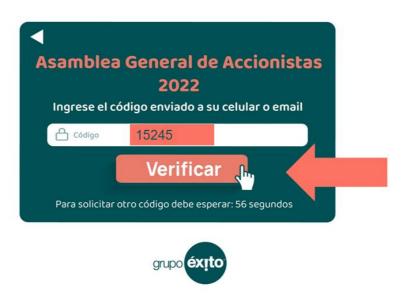

The shareholder, or legal representative or proxy, may access the GSM starting at 8:00 a.m. Colombia time GMT-5. The meeting will start at 9:00 a.m.

At the start of the meeting, quorum shall be verified. Similarly, during the voting, quorum required for each vote will be monitored and, at the end of the GSM, the quorum with which the voting ended will be recorded.

Once you enter the virtual room, the shareholder, or legal representative or proxy, will find four sections on the screen: 1. The live broadcast of the GSM, 2. The voting panel, 3. A dedicated technical help chat access button, 4. A chat access button exclusive to WhatsApp through which shareholders will be able to, in real time, make any

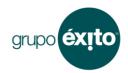

interventions and ask questions or comments on the key topics of the GSM. This chat will be enabled only during the same day of the GSM.

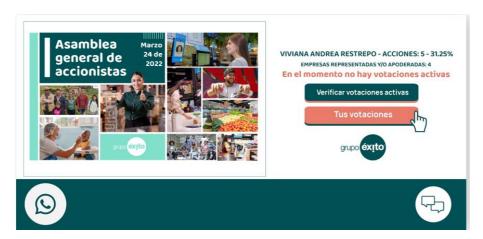

#### Capítulo III. - In person assistance

In case the modality of face-to-face attendance has been chosen, on the day of the GSM, to exercise the vote, a computer or mobile device must be available. To do this, you must complete a registration process at the Company's facilities, in order to enter the virtual room through the link sent to the registered email, or through the link that will be available on the website www.grupoexito.com.co.

To enter, shareholders must provide their registered e-mail and ID number, or that of their legal representative or proxy, as the case may be, and click on the **Enter** ("Ingresar") button.

| Asamblea General de Accionistas<br>2022 |                    |
|-----------------------------------------|--------------------|
| E-mail prue                             | eba@gmail.com      |
| Identificación ****                     | Ingresar           |
| _                                       | ingresar .         |
|                                         | grupo <b>éxito</b> |

The shareholder, his/her legal representative or proxy, depending on who has registered, will receive in the registered e-mail and cell phone, a verification code that will be requested to complete their entry to the virtual room. It is recommended that you check your spam folder if you have not received said mail and also check your cell phone's text

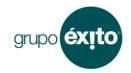

messages. If no code has been received, you can request a new code after 60 seconds. If you do not receive the verification code after a new attempt, you may contact the company at +57 3186228629 or <a href="mailto:asambleaexito@grupo-exito.com">asambleaexito@grupo-exito.com</a> to receive the required support.

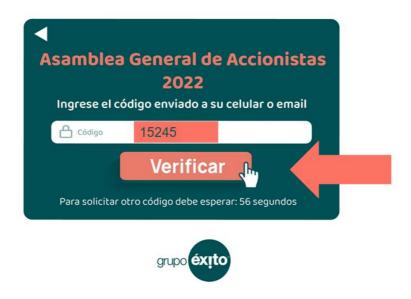

Once the virtual room is entered, the shareholder, or legal representative or proxy, will be able to find the voting panel.

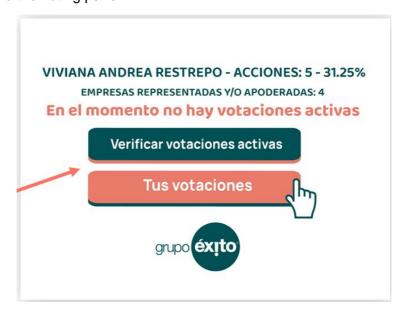

The shareholder, or legal representative or proxy, may access the GSM starting at 8:00 a.m. Colombia time GMT-5. The meeting will start at 9:00 a.m.

At the start of the meeting, quorum shall be verified. Similarly, during the voting, quorum required for each vote will be monitored and, at the end of the GSM, the quorum with which the voting ended will be recorded.

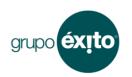

#### **Chapter IV. Voting process**

The General Council or Chairman of the meeting shall indicate during each agenda item, the start of the respective voting process, the time to register the vote and the time to finalize voting.

At the time a vote is initiated, the voting panel will be seen by the shareholder, or legal representative or proxy, as appropriate, the button will be labeled **Verify Active Voting**.

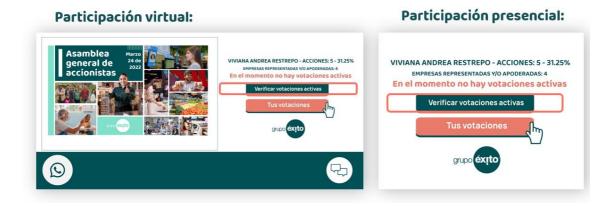

By clicking this button, a vote can be recorded as follows:

a. If the shareholder is a natural or legal person who is attending on his/her own behalf or through a legal representative:

Once clicking on the "Verify Active Voting" ("Verificar votaciones activas") button, currently active voting will appear on screen with the voting header and three options: Yes; No; Abstain.

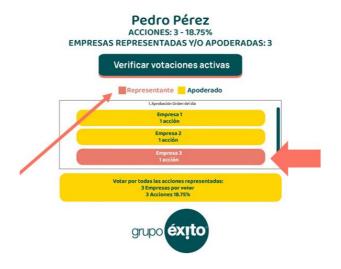

Shareholder or legal representative, if applicable, must click on the desired option and the system will display a confirmation window to ratify or cancel the vote, in the case the option wants to be changed.

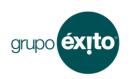

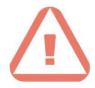

#### ¿Está seguro de votar por esta opción? SÍ

No, cancelar

Sí, estoy seguro

Once the chosen option has been confirmed, the vote will be recorded satisfactorily and cannot be changed.

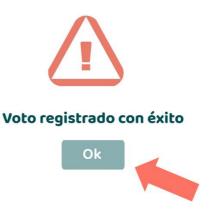

#### b. If shareholder is a natural or legal person who participates via proxy:

Once the "Verify Active Voting" (""Verificar votaciones activas") button is clicked on, the system identifies which shareholder(s) are being represented and displays the name or business name of shareholder(s), whether natural or legal person. The shareholder must be selected and once this has been done, the current voting will appear, with the voting header and its three options: Yes; No; Abstain.

March 24, 2022

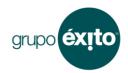

Version No.1 18/02/2022

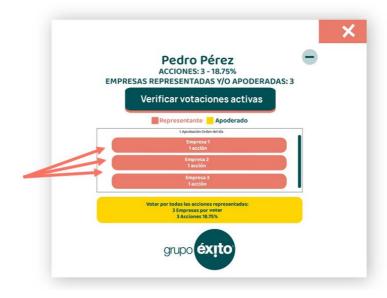

The proxy must click on the desired option and the system will display a confirmation window where the vote can be confirmed or canceled, in the case of a desired change of option.

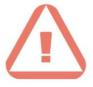

#### ¿Está seguro de votar por esta opción? SÍ

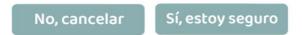

Once the chosen option has been confirmed, the vote will be recorded satisfactorily and cannot be changed.

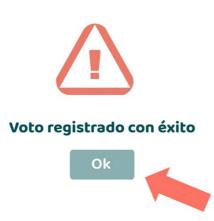

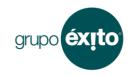

In case several shareholders are being represented, once activating the active voting button, the system will show the name of each of the shareholders being represented. Then, voting can be exercised:

- Individually, by clicking on each, selecting the desired option and confirming vote as indicated in the previous windows (letter b).
- In block or group, in front of the shareholders who have the same vote. To
  do this, you must click the button at the bottom of the voting panel labeled
  Vote for All Shares Represented ("Votar por todas las acciones
  representadas"), choose the desired option and confirm the option so that
  the vote is properly recorded.

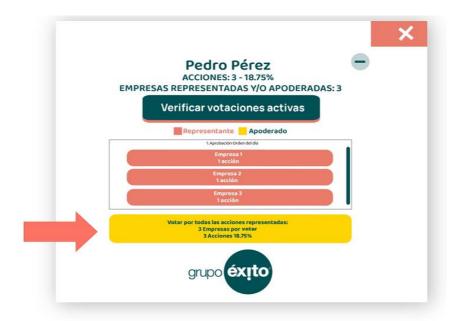

The proxy must click on the desired option and the system will display a confirmation window in which the vote can ratified or canceled in the case an option change is desired.

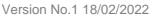

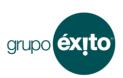

March 24, 2022

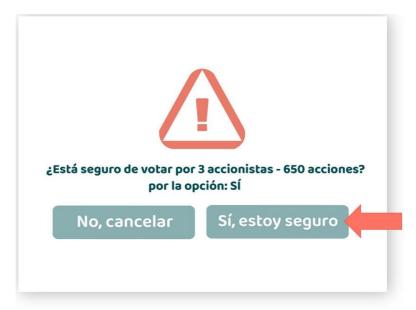

Once the chosen option has been confirmed, the vote will be recorded satisfactorily and will not allow any changes.

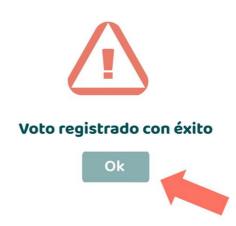

In the event vote should be exercised individually for certain shareholders and in block or group for others, first voting should be made for each individual shareholder separately, following the steps above. After completing these individual votes, click on the button labeled "Vote for all shares represented" ("Votar por todas las acciones representadas") which will select only the remaining shareholders for whom no vote has yet been recorded.

After each vote, the Secretary of the GSM shall inform shareholders of the results obtained for each of the votes.

At the end of the GSM, to exit the platform, you must click on the **Exit ("Salir")** button at the top right of the window.

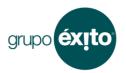

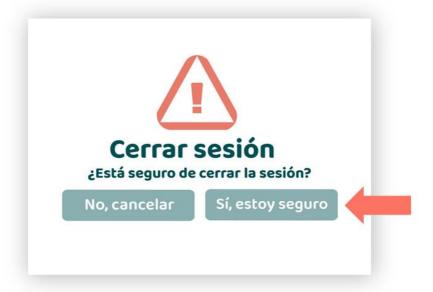

The Company may update this Instructions Handbook if it deems necessary to provide greater clarity to shareholders. The Instructions Handbook will be available starting Friday, February 18 on our corporate website <a href="https://www.grupoexito.com.co">www.grupoexito.com.co</a>

If the shareholders require any consultation on the operation of the virtual platform or require technical support to access the virtual meeting room, please call +57 3186228629 or e-mail asambleaexito@grupo-exito.com.